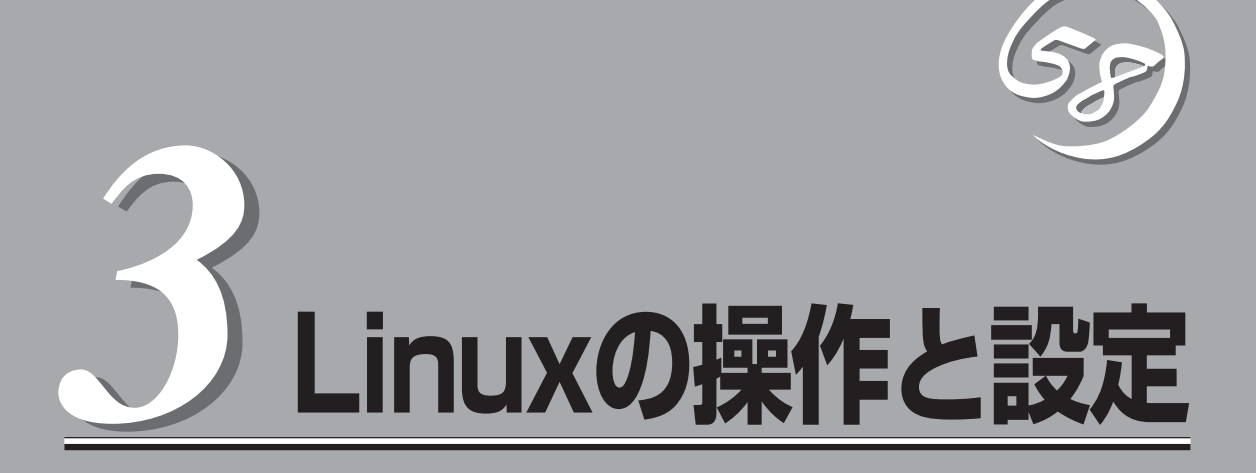

Linux上での本装置固有のセットアップや操作について説明します。CPU/IOモジュールにはプロセッサ機 能とIO機能の部分が存在しています。本章では各種ユーティリティでは前者をCPUモジュール、後者をPCI モジュールと記載します。

# **ディスクの操作**

Express5800/ftサーバでは、Software-RAIDによりディスクの二重化を行い、データ保全を図ります。こ こではディスクの交換手順を説明します。

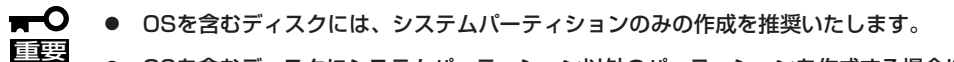

OSを含むディスクにシステムパーティション以外のパーティションを作成する場合に は、以下の内容に注意してください。

OSの再インストール時にはディスクの全領域がクリアされます。システムパーティ ション以外にデータパーティションが存在する場合には、OS再インストールの事前に バックアップ等の処置が必要となります。

## **操作可能なディスク構成について**

Express5800/ftサーバではすべての内蔵ディスクにおいてRAIDを構成する必要がありま す。Express5800/ftサーバではソフトウェアによるRAID1を構成します。

RAIDは以下の図におけるスロット1(PCIモジュール0)と1(PCIモジュール1)、スロット2 (PCIモジュール0)と2(PCIモジュール1)、スロット3(PCIモジュール0)と3(PCIモジュール 1)の各一対のハードディスクドライブで構築します。

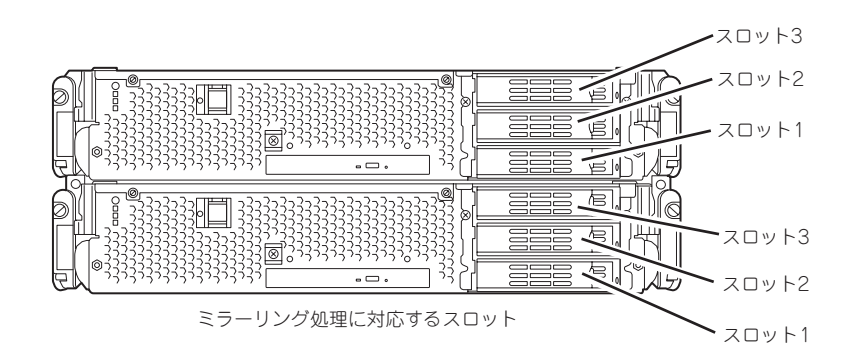

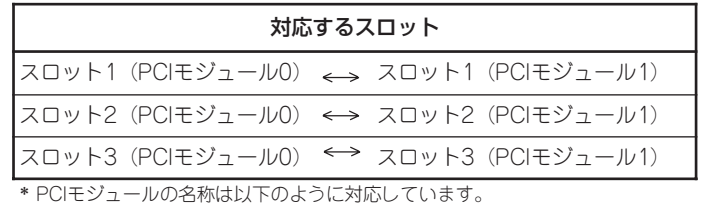

PCIモジュール(CPU/IOモジュール0用)- PCIモジュール0 PCIモジュール(CPU/IOモジュール1用)- PCIモジュール1

- 重要 ⓦ ディスクの追加時やRAIDの再構築時などに各ディスクの状態が「RESYNC」または 「RECOVERY」になります。この状態の間はディスクの抜き差しや電源のOFF、システ ムの再起動などをしないでください。「RESYNC」または「RECOVERY」の状態を終了 するまで待ってください。RAIDの状態は後述のftdiskadmで確認することができま す。詳しくはユーザーズガイド(セットアップ編)を参照してください。
	- RAID1を構成する2台のハードディスクドライブは同じディスク容量でなければなりま せん。また2台のハードディスクドライブは同じ論理構造としなければなりません。

内蔵ディスクのパーティションに対するマウント等の操作は、パーティションに対して直接 行わず、Software‐RAIDによって構築されたRAIDデバイス(md)に対して行います。 また、後述のftdiskadmでは内蔵ディスクのスロット番号を以下のように割り当てて使用し ます。

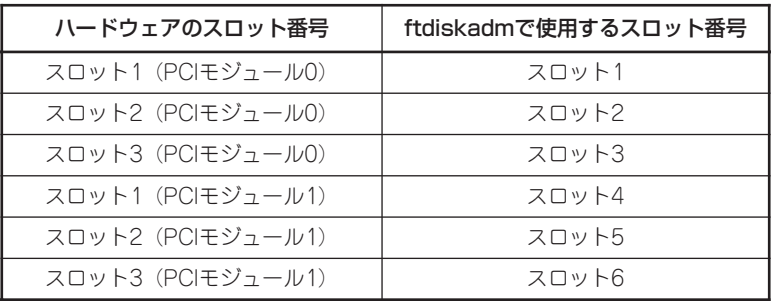

なお、出荷時の標準構成では、スロット1(PCIモジュール0)と1(PCIモジュール1)にブート ディスクをそれぞれ挿入して使用します。

## **ハードディスクドライブの交換について**

ハードディスクドライブの故障による交換は以下の手順で行います。ハードディスクドライ ブの交換はCPU/IOモジュール0,1の電源がONの状態で行います。

### 障害ディスクの特定方法

障害が発生しているハードディスクドライブの特定方法を説明します。

重要 この操作を行うには、rootユーザで実行しなければなりません。

- 1. ftdiskadmの「RAID」→「Status(Raid1)」により、RAIDのためのデバイス(md)に対する情報が表示 されます。
- 2. 表示されている情報のうち、「Member」の頭に「F」が表示されているハードディスクのパーティ ションが異常状態であることが分かります。

括弧内の数字は内蔵ディスクのスロット番号が表示されており、どのディスクのどのパーティ ションに問題があるかがわかります。

以下はスロット4(PCIモジュール1のスロット1)に挿入されている内蔵ディスクに障害が発 生している例です。

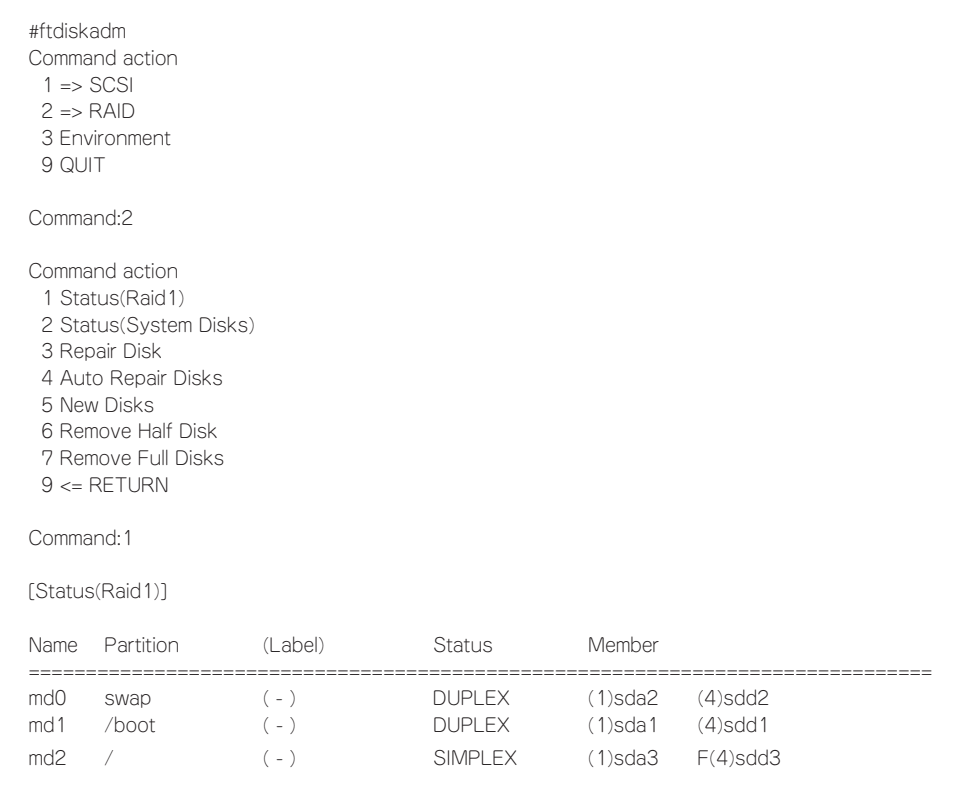

### 冗長構成の復旧

重要

問題が発生した内蔵ディスクを交換して、再度、二重化する手順について説明します。

 $\blacksquare$ ⓦ この操作を行うには、rootユーザで実行しなければなりません。

RAIDの復旧作業中は、RAID構築のために2つのDISKの状態がしばらくの間(ディス クの容量に比例して長くなります)「RESYNC」または「RECOVERY」になりますが、そ れらの状態が終了するまで、システムの停止や再起動を行わないでください。

- 1. ftdiskadmの「RAID」→「Remove Half Disk」により、スロット番号で指定するディスクをRAIDと システムから切り離す。
- 2. システムからディスクを抜き取り、新しいディスクを挿入する。
- 3. システムが自動的に再同期化を行うまで、1分程度待つ。
- 4. 手順3にて自動的に再同期化が行われない場合は、ftdiskadmの「RAID」→「Repair Disk」により、 手動でRAIDへの復旧を行う。

以下はスロット4(PCIモジュール1のスロット1)に挿入されている内蔵ディスクの切り離し から復旧までの例です。

#ftdiskadm Command action  $1 \Rightarrow$  SCSI  $2 \Rightarrow$  RAID 3 Environment 9 QUIT Command:2 Command action 1 Status(Raid1) 2 Status(System Disks) 3 Repair Disk 4 Auto Repair Disks 5 New Disks 6 Remove Half Disk 7 Remove Full Disks 9 <= RETURN Command:6 <<< スロット番号で指定するディスクをRAIDとシステムから切り離します。 >>> [Remove Half Disk] \* Which scsi SLOT? [1-6] 4 mdadm: hot removed /dev/sdd5 mdadm: hot removed /dev/sdd3 mdadm: hot removed /dev/sdd2 mdadm: hot removed /dev/sdd1 scsi remove-single-device 13 0 128 0 Command action 1 Status(Raid1) 2 Status(System Disks) 3 Repair Disk 4 Auto Repair Disks 5 New Disks 6 Remove Half Disk 7 Remove Full Disks 9 <= RETURN

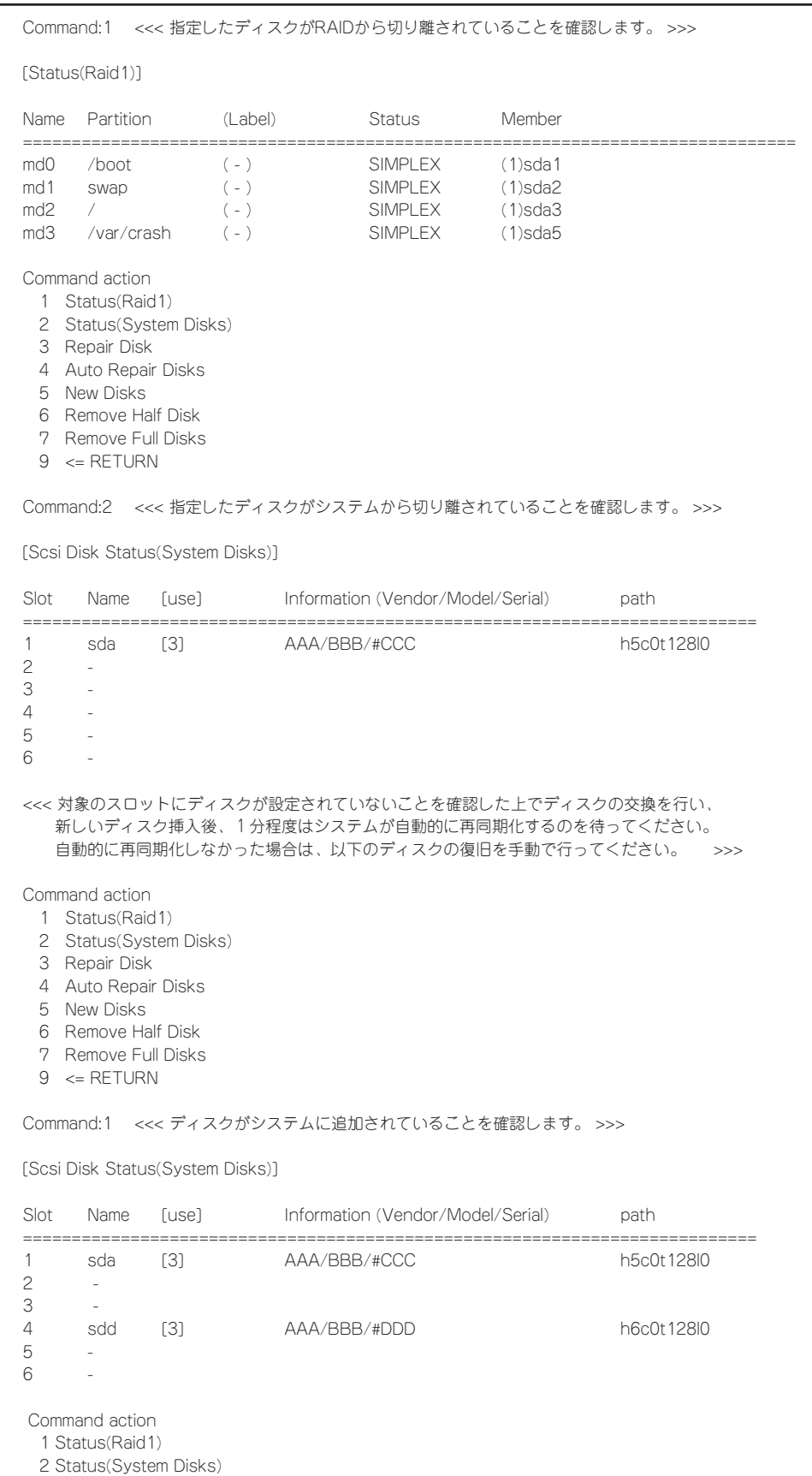

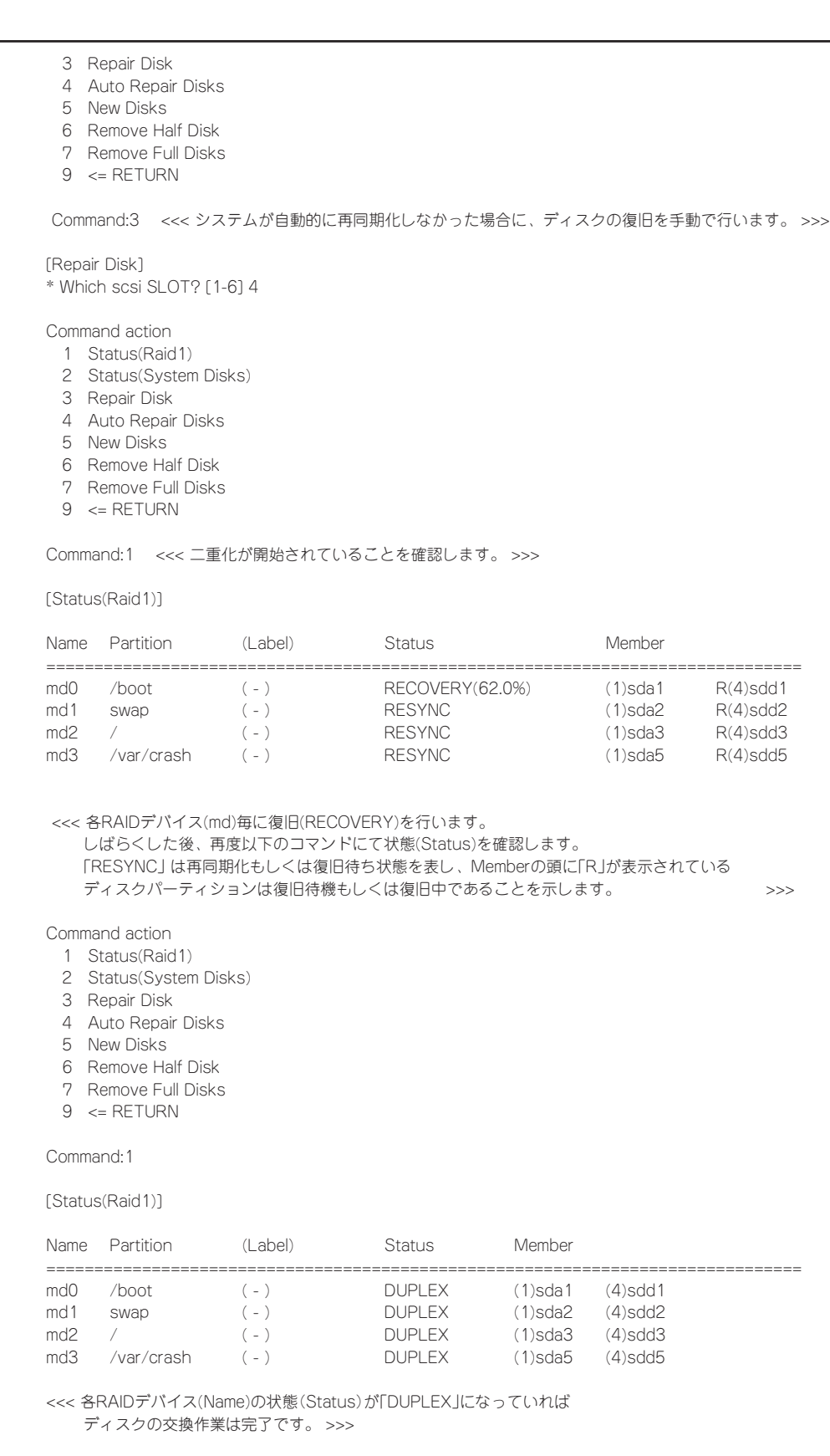

## **ネットワークの二重化**

Express5800/ftサーバでは、e1000ドライバで制御される1000BASEのLANカードの二重 化を行います。LANカードはBondingによって二重化され、bond\*(\*=0,1,2...)デバイスとし て構築されます。

### **機能概要**

LANの二重化には、Bondingのアクティブバックアップを利用します。アクティブバック アップとは、複数のLANコントローラを用いた結合インターフェースで、ただ1つの稼働中 のLANコントローラが故障した場合、即座にバックアップコントローラに切り替え運用を継 続させる機能です。

### **操作可能なネットワーク構成について**

Express5800/ftサーバでは、ネットワークインターフェース名は以下の通りの命名規則と なります。ネットワークの二重化はCPU/IOモジュール0、CPU/IOモジュール1の同じPCIス ロットのネットワークインターフェースを対として構成されます。

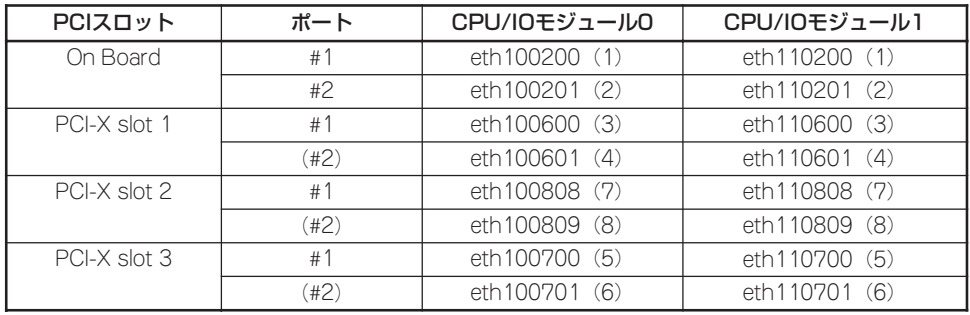

#### PCIスロットとネットワークインターフェース名

※ - ポート列の ( ) 内は2ポートNIC実装時使用可能

— CPU/IOモジュール列の( )内の数字は後述のvndctlで割り当てられるスロット番号で、インターフェース名 の昇順に1から8が割り当てられます。

### **二重化の設定**

二重化の設定方法を以下に示します。以下の設定内容の場合を例とします。

<設定内容>

スロット番号:3 SLAVE0インタフェース名:eth100600 SLAVE1インタフェース名:eth110600 IPアドレス:192.168.0.1 サブネットマスク:255.255.255.0 デフォルトゲートウェイ:192.168.0.1

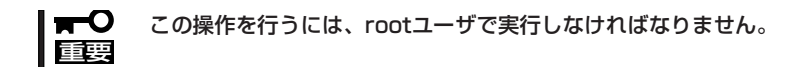

1. 以下のコマンドを実行して、スロット3 に実装された各ネットワークインターフェース (eth100600、eth110600)を、結合インタフェースとして構築する。

# vndctl add 3

2. 以下のコマンドを実行して、構築された結合インターフェースについて、ネットワークの設定(以 下の\*部分がユーザ入力項目です)を行う。なお、デフォルトゲートウェイ入力時に関しては、何 も入力せずに<ENTER>キーを押下することで省略可能です。

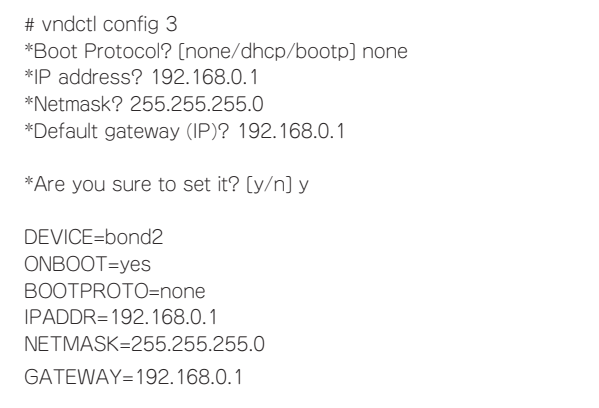

3. 以下のコマンドを実行して、構築された結合インターフェースを活性化する。

# vndctl up 3

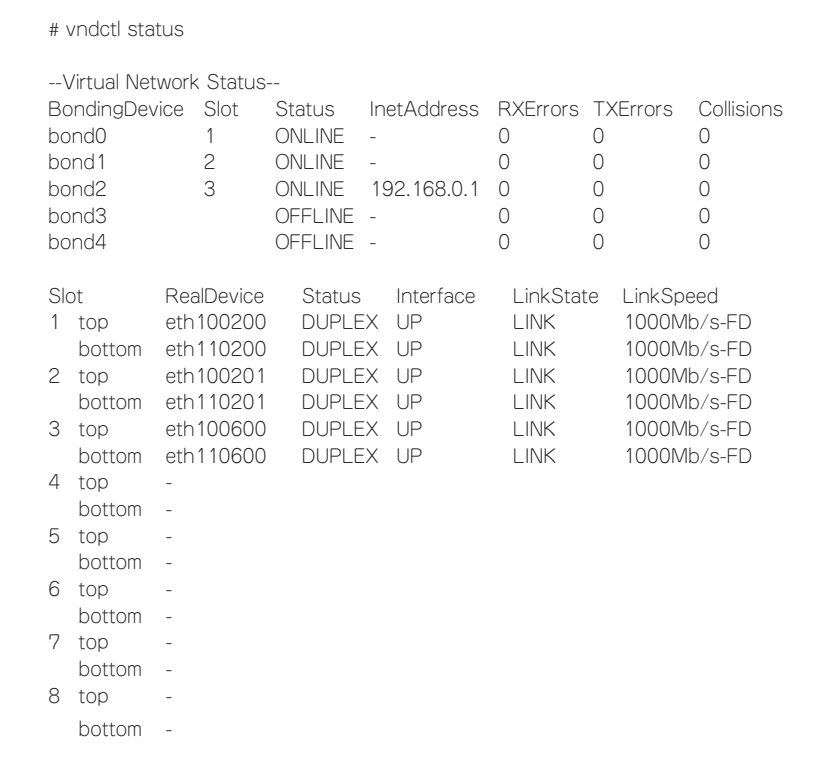

上記のようにスロット3にbond2(bond0、bond1は初期状態で構築されています)が構成さ れていて、各SLAVEインターフェース(eth100600、eth110600)のStatusがDUPLEXと なっていれば二重化の設定は完了です。

## **モジュールの二重化動作確認方法**

システム導入時や再インストール時などに、システムが正しく動作することを確認する方法について解説 します。

> $\blacksquare$ CPU/IOモジュールにはプロセッサ機能とIO機能部分が存在しそれぞれの部分について監 視、管理しています。ここでは前者をCPUモジュール、後者をPCIモジュールと記載しま す。

### **PCIモジュールの起動停止評価**

プライマリのPCIモジュールを停止させても、フェールオーバによりシステムが継続して稼 動することを確認する方法について解説します。

- 1. プライマリ側のPCIモジュールがどれであるかを確認する。 POWERスイッチが点灯しているPCIモジュールがプライマリとなります。
- 2. PCIモジュールが二重化していることを確認する。

PCIモジュールが二重化できているかどうかは、CPU/IOモジュールのステータスランプで確認す ることができます。

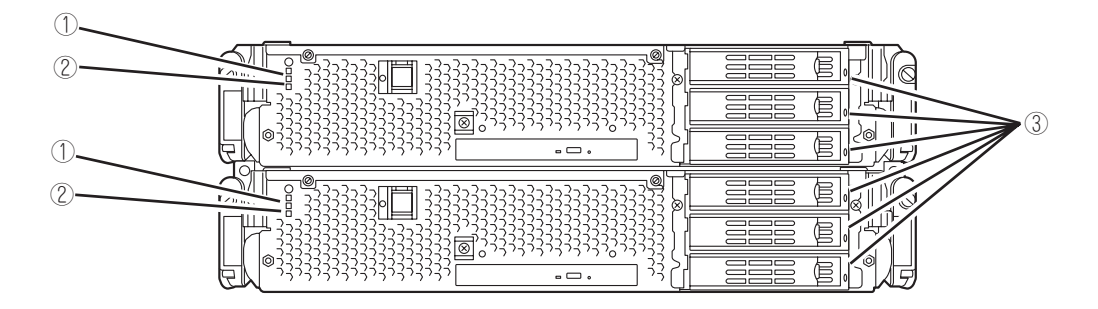

[ PCIモジュールが二重化状態時のステータスランプ状態 ]

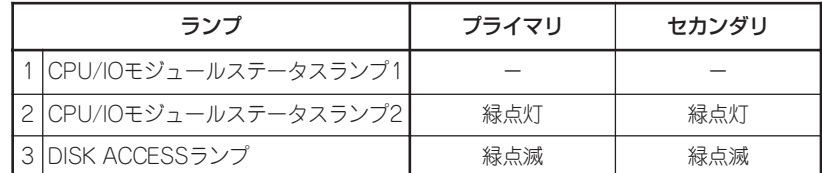

※ 表中の各番号は上図の番号に対応しています。 ③のDISK ACCESSランプは、ハードディスクドライブへアクセスがあった時に点灯します。 3. ftサーバユーティリティでPCIモジュールの動作を停止する。

ESMPRO/ServerAgentがインストールされているディレクトリに移動します。

```
# cd /opt/nec/esmpro_sa
```
ftサーバユーティリティが格納されているディレクトリに移動します。

# cd bin

ftサーバユーティリティを起動します。

# ./ESMftcutil

ftサーバユーティリティの画面が表示さ れます。

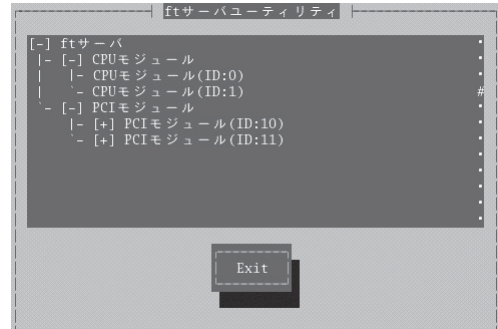

次に、ftサーバユーティリティの[ftサー バ]ツリーで[PCIモジュール]→([プライ マリ側の)PCIモジュール(\*)]を選択しま す。

PCIモジュールの画面が表示されます。

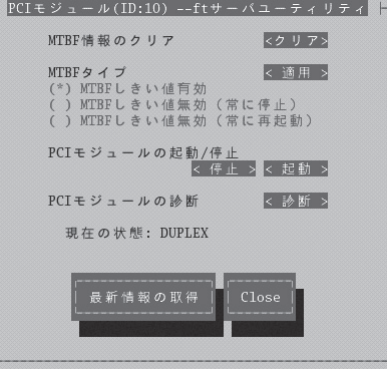

[PCIモジュールの起動/停止]の[停止]を選択します。

\*[(プライマリ側の)PCIモジュール]については、PCIモジュール0がプライマリである場合は[PCI モジュール(ID:10)]を、PCIモジュール1がプライマリである場合は[PCIモジュール(ID:11)]を選択 します。プライマリ側のPCIモジュールを停止すると、フェールオーバが発生し、それまでセカ ンダリ側であったPCIモジュールへプライマリが変更されます。

プライマリのPCIモジュールを停止し、フェールオーバが発生すると、以下の事象や変化が発生 します。

- 画面が一時的に消失(真っ暗な画面へ変化)した後、再び表示される。
- PCIモジュールのステータスランプが以下のように変化する。

#### [ステータスランプ状態]

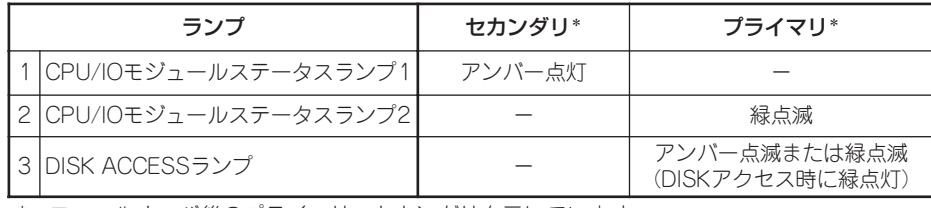

\* フェールオーバ後のプライマリ、セカンダリを示しています。

4. 停止したPCIモジュールを起動する。

ftサーバユーティリティから、手順3で停止したPCIモジュールに対して[起動/停止要求]の[起動] をクリックします。これによりPCIモジュールが起動されます。PCIモジュールが起動されると、 PCIモジュールの診断・ミラーボリュームの二重化・PCIモジュールの二重化が行われます。

#### ┳◑፼

BrightStor ARCserve Backup、Backup Execを導入している場合、PCIモジュールの フェールオーバによりテープが認識されなくなるため、PCIモジュールを起動する前に、必ず 以下のようにサービスを停止してください。

- 1. [コントロールパネル]-[管理ツール]-[サービス]を起動する。
- 2. バックアップソフトのサービスを選択する。
- 3. 「操作」メニューから「停止」を実行する。
- 4. バックアップソフトのサービスすべてについて、手順2~3を繰り返す。

PCIモジュールのステータスランプは、次のページのように遷移します。

#### [ステータスランプ状態]

PCIモジュール起動直後から診断が完了するまで

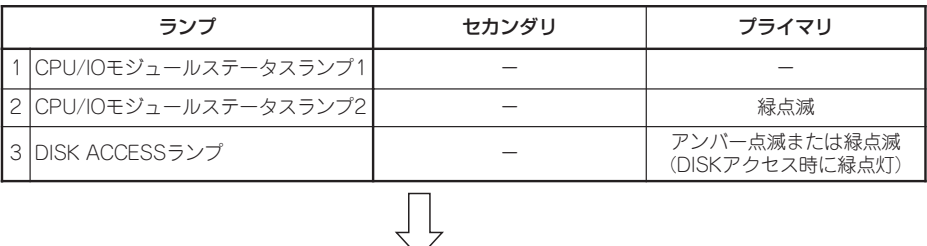

PCIモジュールの診断が完了し、ディスクの二重化が開始されたとき

\*ディスクの二重化方法によりランプの状態が異なります。

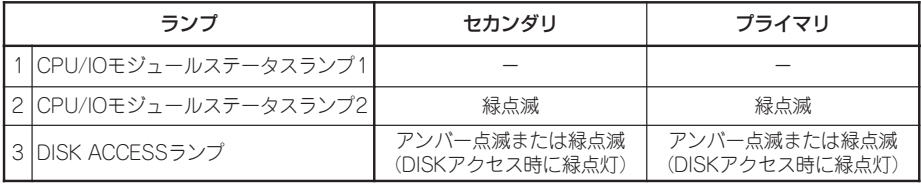

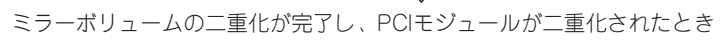

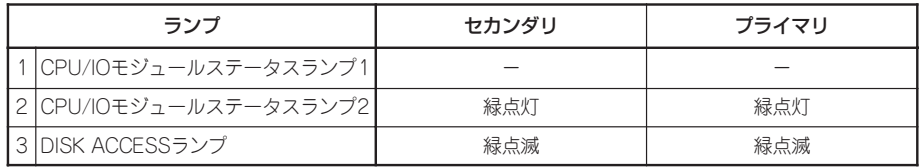

### **CPUモジュールの起動停止評価**

一方のCPUモジュールを停止させても、システムが継続して稼動することを確認する方法に ついて解説します。

1. CPUモジュールが二重化していることを確認する。

CPUモジュールが二重化しているかどうかは、CPUモジュールのステータスランプで確認するこ とができます。

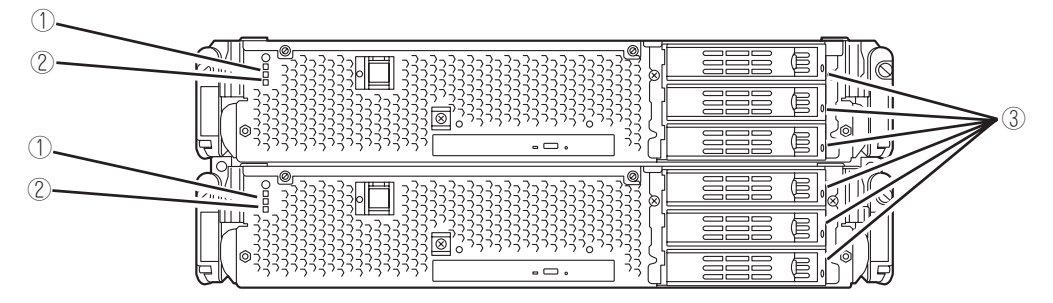

[CPUモジュールが二重化状態時のステータスランプ状態]

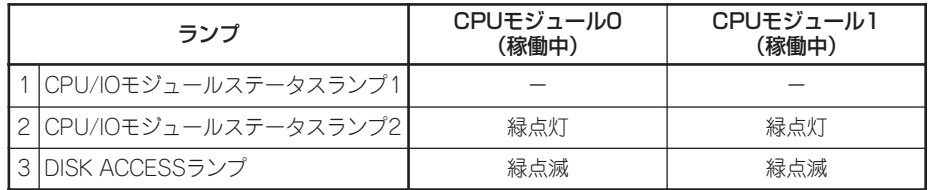

2. ftサーバユーティリティで、取り外す方のCPUモジュールの動作を停止します。

ESMPRO/ServerAgentがインストールされているディレクトリに移動する。

# cd /opt/nec/esmpro\_sa

ftサーバユーティリティが格納されているディレクトリに移動する。

# cd bin

ftサーバユーティリティを起動する。

# ./ESMftcutil

ftサーバユーティリティの画面が表示さ れます。

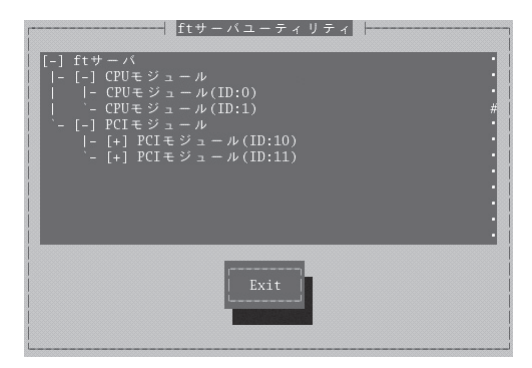

次に、ftサーバユーティリティの[ftサー バ]ツリーで[CPUモジュール]→([プライ マリ側の)CPUモジュール(\*)]を選択し ます。CPUモジュールの画面が表示され ます。

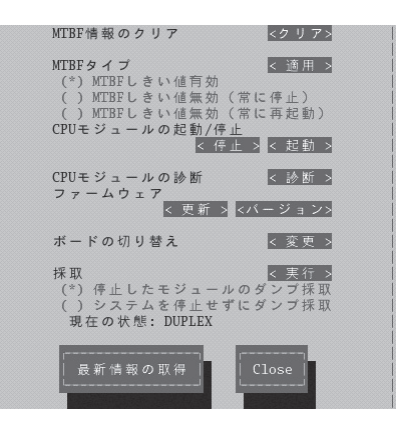

[CPUモジュールの起動/停止]の[停止]を選択します。

\* [(停止させたい)CPUモジュール]については、CPUモジュール0を停止させたい場合は、[CPU モジュール(ID:0)]を、CPUモジュール1を停止させたい場合は、[CPUモジュール(ID:1)]を選択し ます。

CPUモジュールを停止すると、以下のようにステータスランプが変化します。これはCPUモ ジュールが片系運転になったことを示しています。

[ステータスランプ状態]

| ランプ                    | CPUモジュール0<br>(停止)<br>∗ | CPUモジュール1<br>〔稼働中〕 |
|------------------------|------------------------|--------------------|
| 1 CPU/IOモジュールステータスランプ1 | アンバー点灯                 |                    |
| 2 CPU/IOモジュールステータスランプ2 |                        | 緑点滅                |
| 3 IDISK ACCESSランプ      | 緑点滅                    | 緑点滅                |

\* ここでは例として、CPUモジュール0側が停止した場合を示しています。

3. ftサーバユーティリティで停止したCPUモジュールの起動ボタンを押します。

ftサーバユーティリティにおいて、停止したCPUモジュールを選択し、[起動/停止要求]の[起動] をクリックします。

CPUモジュールが起動されると、[ハードウェアの診断]→[メモリの同期(メモリコピー)]→[二重 化完了]へと動作が移行します。 メモリの同期中はメモリコピーを行うためにシステムが一時的に停止します。

#### [診断中のステータスランプの状態]

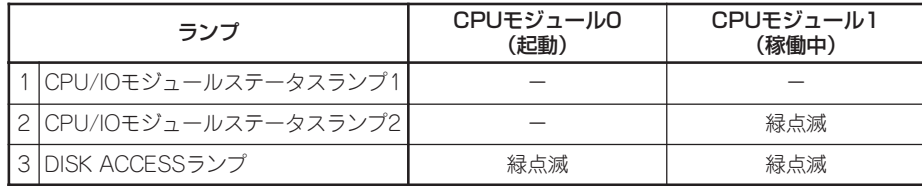

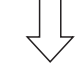

#### [二重化完了後のステータスランプの状態]

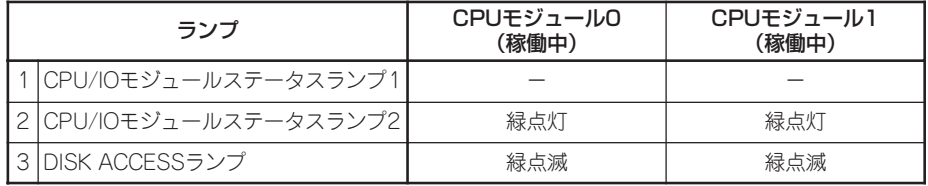

#### ┳О匪裏

二重化完了後、メモリ状態のチェックが行われます。

この処理が完了するまで、次のPCIおよびCPUモジュールの起動停止評価は実施しないでくだ さい。処理が完了すると以下のイベントログが出力されます。

kernel: EVLOG: INFORMATION - Memory consistency check has completed memory scan.

# **ftサーバサービスについて**

Express5800/ftサーバは、専用ドライバに加え、以下のサービスプログラムによりシステム運用に必要 なサービスを提供しています。

#### サービス名

- ⓦ ft-cclogger
- ⓦ ft-firstboot
- ⓦ ft-snmp
- **•** snmpd
- **•** ESMntserver
- **•** ESMamvmain
- ⓦ ESMftreport
- ⓦ ESMcmn
- **•** ESMfilesys
- ⓦ ESMlan
- ⓦ ESMIS
- ⓦ ESMps
- ⓦ ntagent

上記サービスプログラムはExpress5800/ftサーバの運用に必要なものとなります。停止し ないでください。

## **USB FDDのアクセスについての注意事項**

USB FDDを接続した状態で、下記のようなsdデバイス名を直接指定したアクセス等を行うと、片系の切 り離し、組み込みでデバイス名が変わることがあるため、意図せず他のディスクのパーティション情報等 を破壊する可能性があります。

[例]

USB FDDにコマンドを実行する際、片系切り離し前に指定したsdデバイス名と同じsdデバ イス名で片系組み込み後にコマンドを実行すると、ディスクAのパーティション情報等を破 壊してしまいます。

sdデバイス名の遷移例

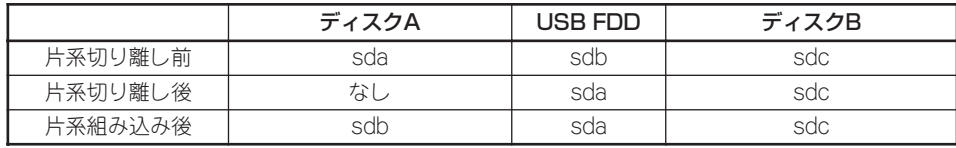

1) 片系切り離し前

# tar cf /dev/sdb files

→ USB FDDへfilesが書き込まれる。

2) 片系組み込み後

# tar cf /dev/sdb files

→ ディスクAへ意図せずfilesが書き込まれる → パーティション破壊

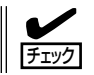

片系の組み込み、切り離しによりデバイスファイルのデバイス名が変わることはExpress5800/ftサーバの仕様です。

## **ビデオモードの設定方法**

本装置でのビデオモードの設定方法を説明します。

1. root権限のあるユーザーでログインし、エディタで/etc/X11/xorg.confを開く。

#### ┳◑■襄

xorg.confはXサーバシステムにとって大変重要なファイルです。最悪の場合、Xサーバが起動 できなくなる恐れがありますので、バックアップファイルを作成することをおすすめします。 その際、/etc/X11/xorg.conf.backupというファイル名はシステムが利用するので、別の ■ ファイル名にしてください。

2. xorg.conf中における以下の設定を変更する。

#### <解像度変更>

①のModeLine名の中から設定したい値を、②のModesの行に入力してください。

#### <色数変更>

③の値を変更したい色数に設定します(8bpp・16bpp・24bppのいずれか)。 24bppを選択した場合は④の行の先頭の#を消してください(8bppまたは16bppを選択した場合 は先頭に#があることを確認し、なければ入力してください)。

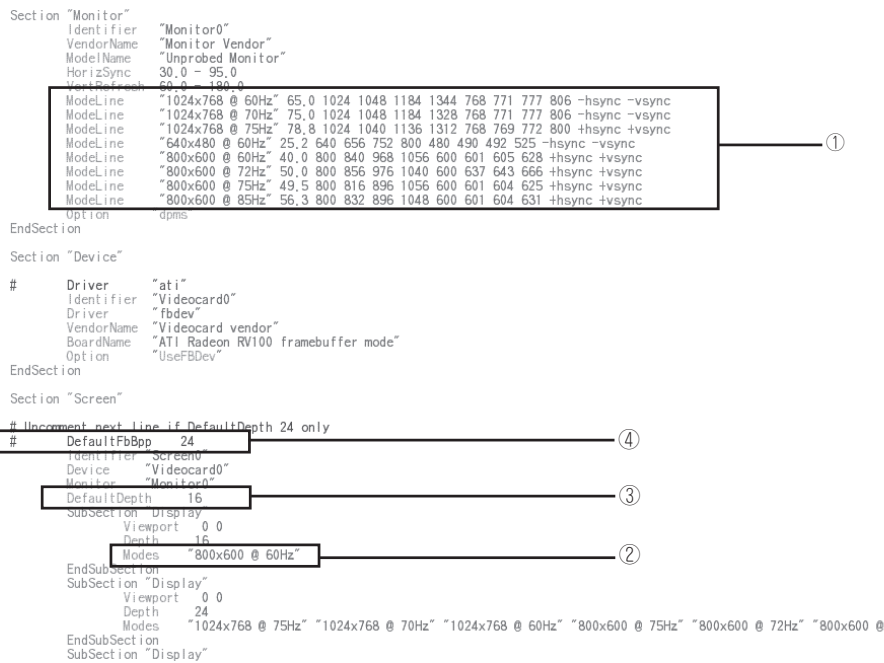

3. Xサーバを起動している場合は、一度Xサーバを終了する。(コマンドラインで 'init 3'を入力)

60Hz"

4. コンソールモード(CUI)に移行するので、Xサーバを再起動する。(コマンドラインで 'init 5' を 入力)

- xrandr機能はサポートしておりませんので、xrandrでの解像度の変更はできません。
- ⓦ コンソール上でXサーバを使用する場合は、ランレベル5でシステム運用しグラフィカル ログインしてください。システム起動時にXサーバが起動されていない(ランレベル3の 状態の)場合には、root権限のあるユーザーでログインして、テキストコンソールのコマ ンドラインから"init 5"と入力することでXサーバを起動できます。
- ⓦ アプリケーションメニューからの解像度と色数の変更はハードウェアの仕様により、利 用できません。

万が一、アプリケーションメニューからの解像度の変更を行って復旧できなくなった場 合は以下の操作を行ってください。

- 1. コンソールモードに移ります。(コマンドラインで 'init 3' を入力。もし、画面が表示不能 になっている場合はCtrl + Alt + "F1~F6のいずれか"でコンソールモードに移った後、root 権限のあるユーザーでログインし 'init 3' を入力してください。)
- 2. エディタで/etc/X11/xorg.confを開いてください。
- 3. ②のModesの値が以下のようになっているので、①のModeLine名の中から設定したい値 を、②のModesの行に入力してください。
- Section "Monitor"<br>Identifier<br>VendorName<br>ModelName "Monitor0"<br>"Monitor Vendor"<br>"Unprobed Monitor"<br>30.0 - 95.0 HorizSyno <del>50.0 - 180.0<br>"1024x768 @ 60Hz"</del><br>"1024x768 @ 70Hz"<br>"1024x768 @ 75Hz" 771 777 806 -hsync -vsync<br>771 777 806 -hsync -vsync<br>769 772 800 +hsync +vsync ModeLine ModeLine ModeLine ModeLine<br>ModeLine ① ModeLine ModeLine<br>ModeLine End i or Section "Device" Driver "ati"<br>|dentifier "Videocard0"<br>Driver "fbdev"<br>|DoraWame "Videocard vendor"<br>|DoraWame "ATI Radeon RV100 framebuffer mode"<br>|Option "UseFBDev"  $\sharp$ EndSect i on Section "Screen" # Uncomment next line if DefaultDepth 24 only<br>
# DefaultDebth 24 only<br>
= DefaultDepth<br>
= Identifier "Screen0"<br>
Device "Videocard0"<br>
Monitor "Monitor0"<br>
= Monitor1" Monitor0"<br>
= SubSection "Display"<br>
= Viewpoort 0<br>
= Viewpo 0epth 16<br>Modes "1024x768" "800x600" "640x480" ②EndSu EndSubSection<br>SubSection "Display"<br>Viewport 00<br>Depth 24 24<br>"1024x768 @ 75Hz" "1024x768 @ 70Hz" "1024x768 @ 60Hz" "800x600 @ 85Hz" "800x600 @ 75Hz" "800x600 @ 72Hz" ' Modes 800x600 @ 60Hz'
- **4.** Xサーバを起動してください。(コマンドラインで 'init 5' を入力)

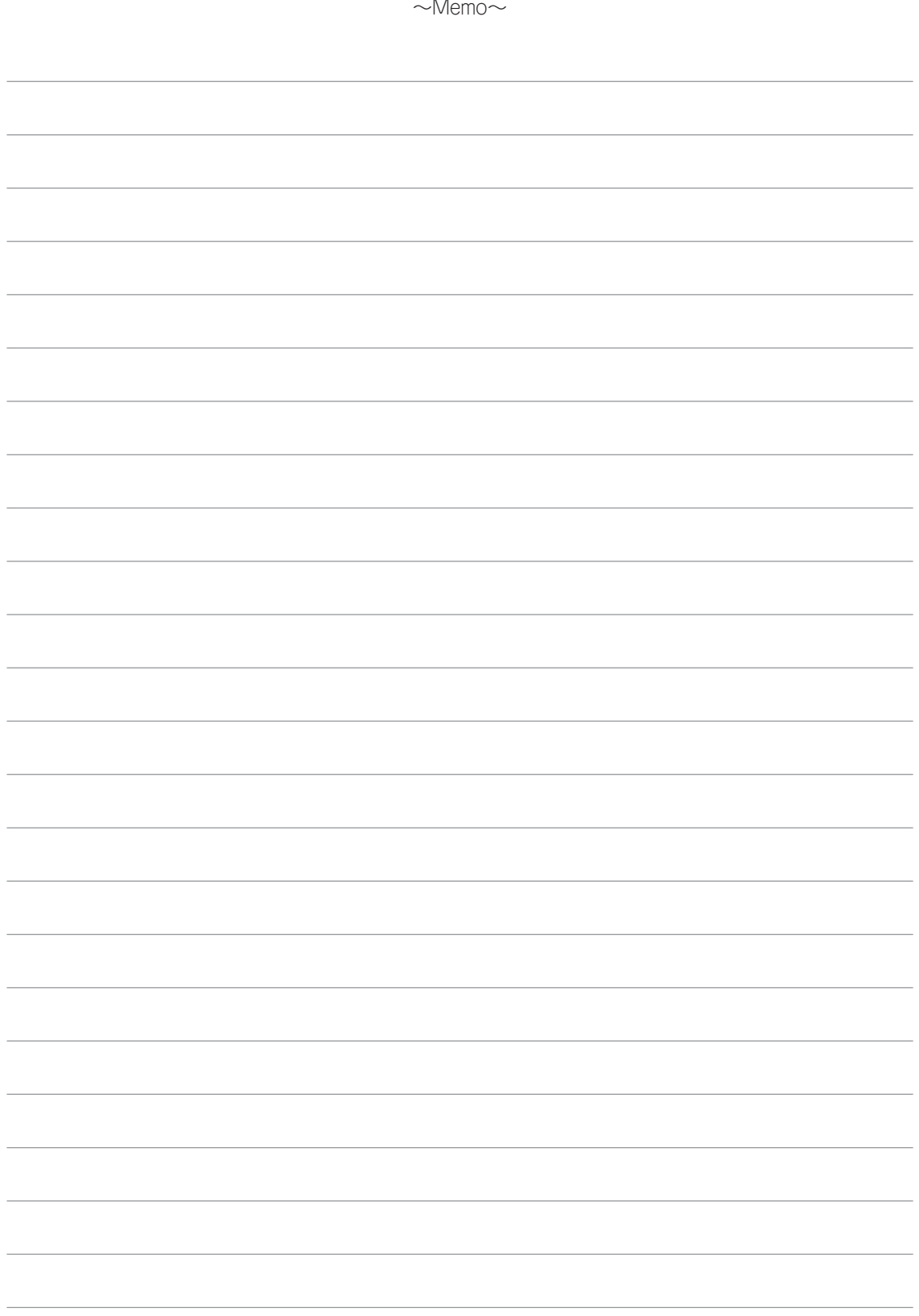